## **Мультистворення направлення**

*Для створення мультинаправлення потрібно перейти у вкладку «Направлення»*

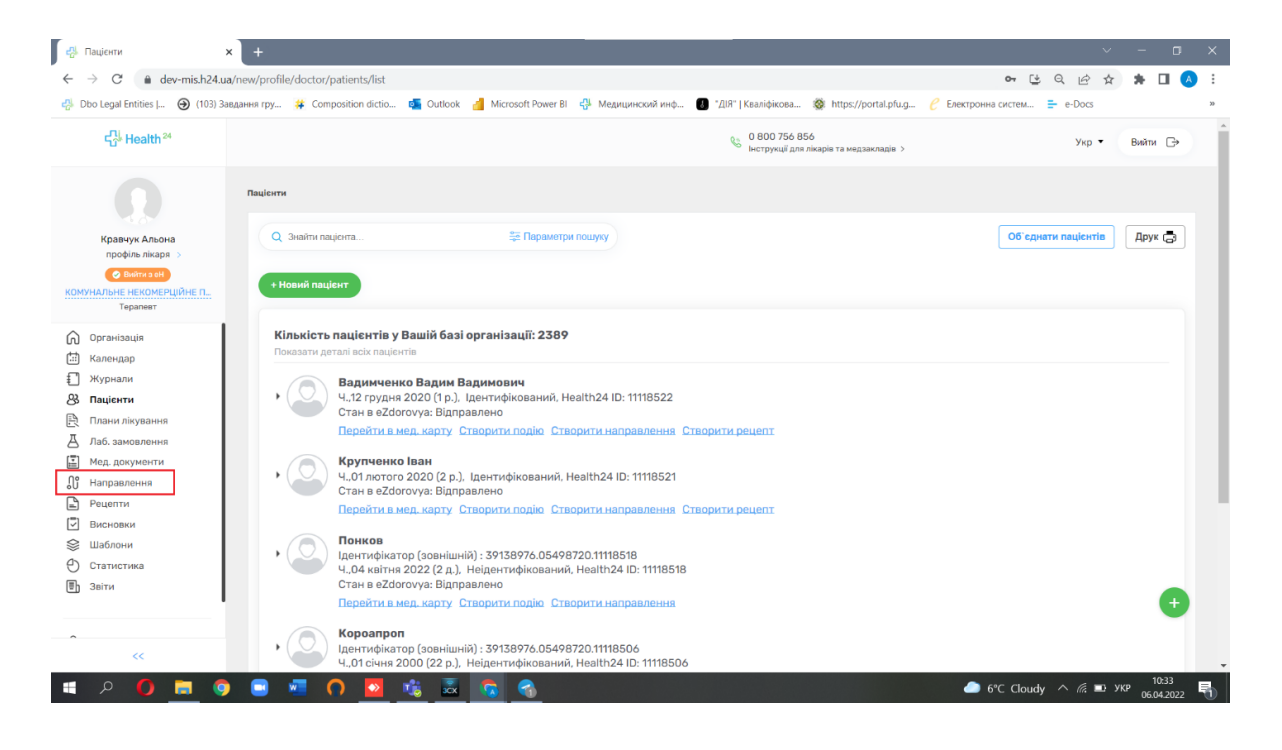

## *Натиснути кнопку «Додати направлення»*

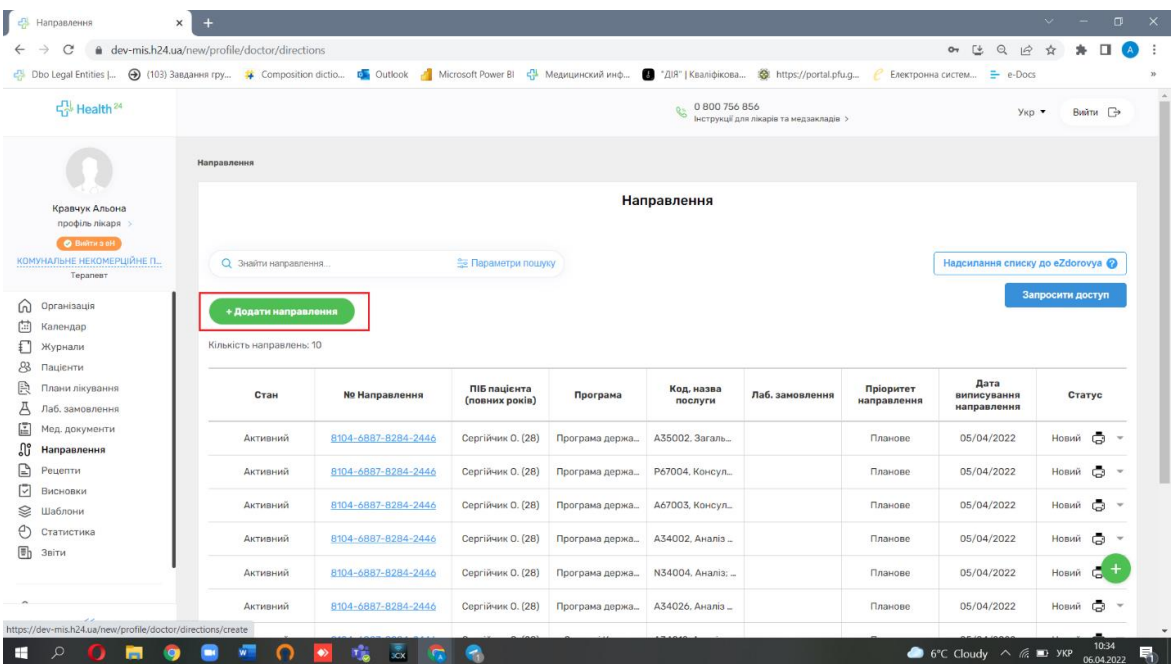

## *Обрати пацієнта та його медичний запис*

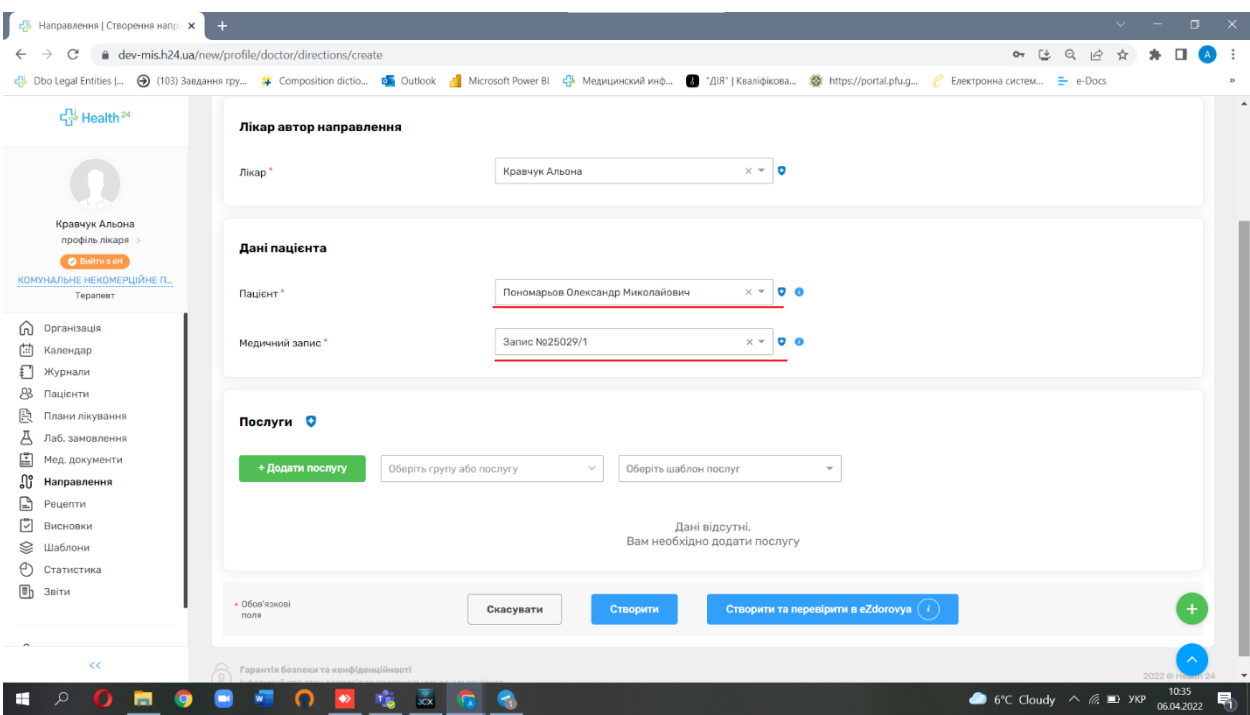

## *Обрати послугу за кодом або за назвою*

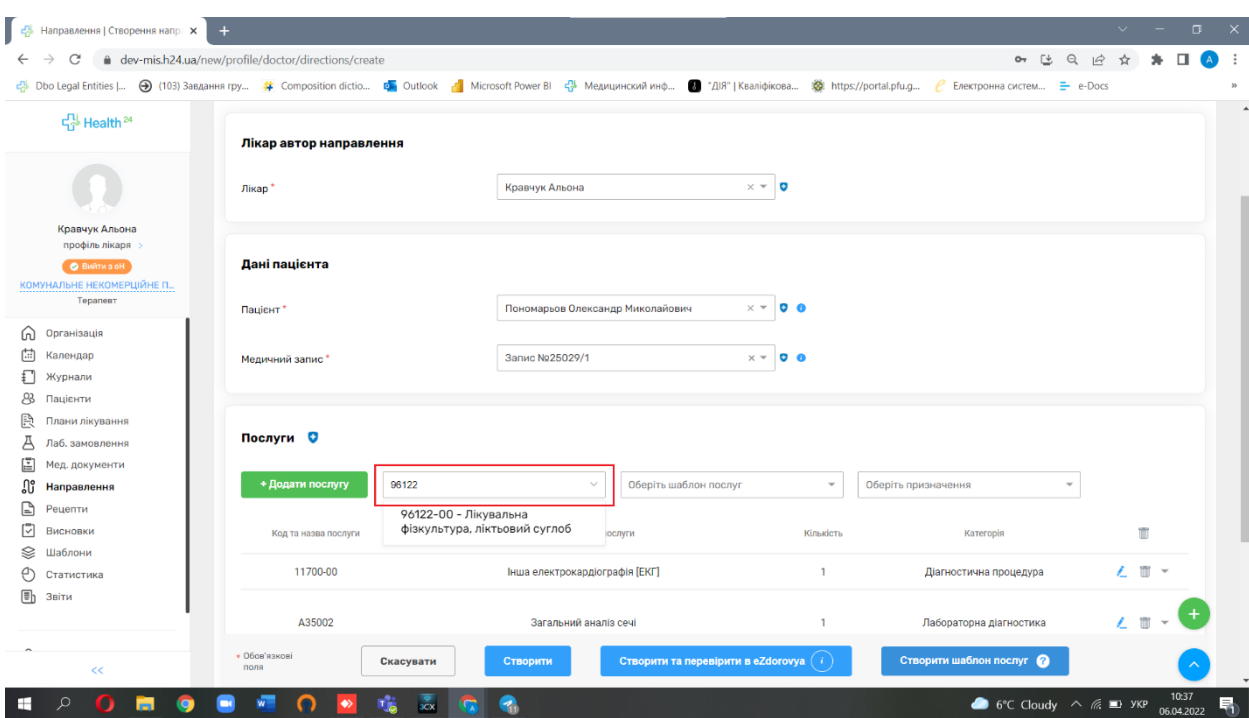

*Після обраних направлень потрібно перейти до створення та перевірки інформації та до підписання*

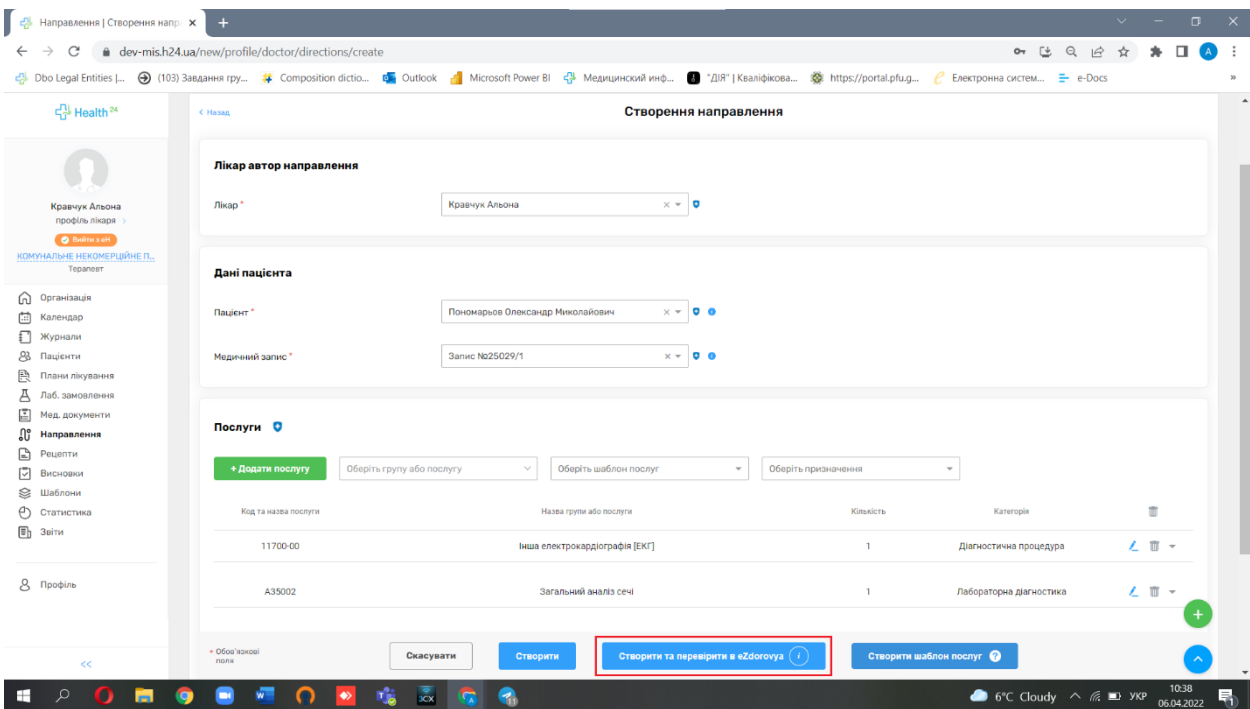

*Після чого ви можете підписати всі направлення за один раз. Для цього потрібно натиснути кнопку «Підписати Кеп в «eZdorovye»»*

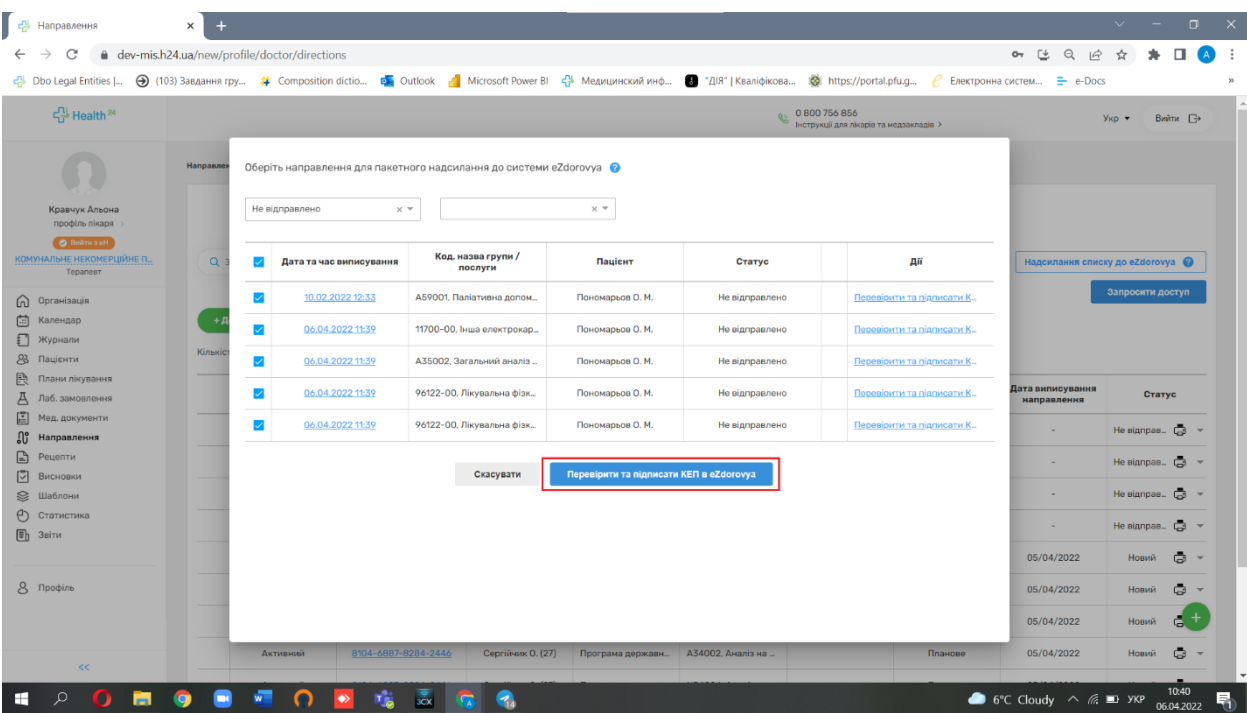